## How to Edit a Credit Card

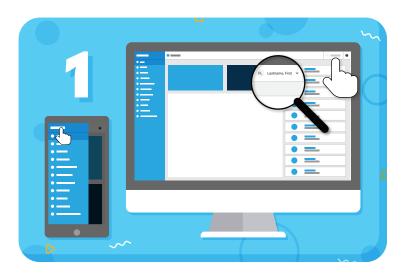

Click your name to view account options

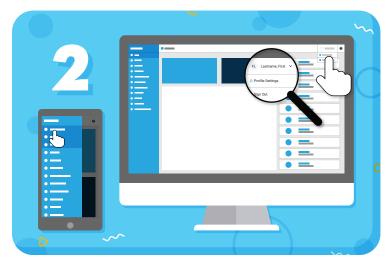

Click "Profile Settings" from the drop-down menu

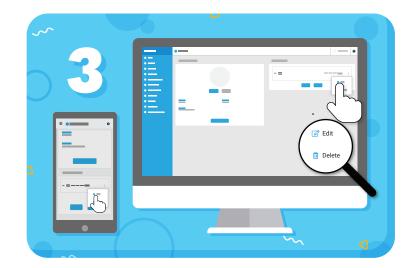

Under stored Payment Options, click the 3 dots to the right of the credit card, then "Edit"

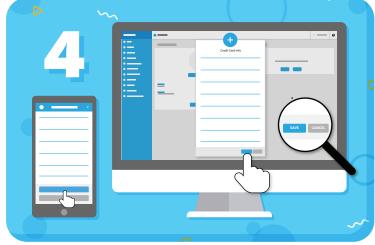

Enter your card details and click "Save"

Have more questions? Check out the Help Center by clicking ? in the top right corner